# Region Örebro län **FÄLTMÄTINSTRUKTION** 1(13)

Arbets- och miljömedicin, laboratorieenheten, USÖ

Dok beteckning: **FMI 09:109** Utgåva nr: 3 Utfärdad av: JW 20 juni 2019 Bilagor: 1

Godkänd av/datum: Lab. chef Filip Bjurlid 17 nov 2021 Reviderad av:

Ändrad av: Anders Johansson 16 nov 2021

# DAMMÄTARE SIDEPAK AM520 - TOTALDAMM

## **Dammätare SidePak AM520**

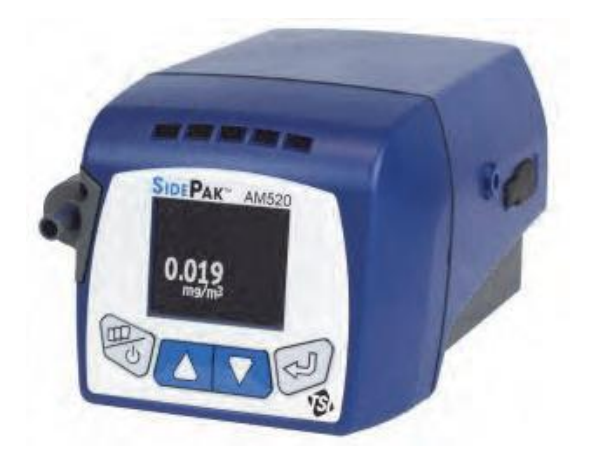

## **Introduktion**

SidePak AM520 är en programmerbar, bärbar dammätare. Instrumentet används för att mäta koncentrationer av luftburna partiklar. Som standard mäter SidePak AM520 "totaldamm" (allt som sugs in i instrumentet), men det finns även möjlighet att mäta andra fraktioner. Programvaran TrakPro används för att ställa in parametrar inför en mätning samt för överföring av mätdata till dator. I TrakPro går det att visa mätdata i tabell- och grafiskt format samt att exportera till en CSV-fil för vidare bearbetning i t ex Excel.

### **Dokumentation**

Detta dokument beskriver det du behöver veta för att mäta "totaldamm". Tillverkaren specificerar inte den övre gränsen. Den övre gränsen kan vara så låg som storleksordningen 15 µm men partiklarnas egenskaper styr om större partiklar känns av i detektorn samt att stora partiklar lättare deponeras på sidan av slangen. Vid jämförelse med inhalerbart damm är det inte ovanligt med en faktor 10 i skillnad (är det mycket stora partiklar kan skillnaden vara större).

För mätning av andra fraktioner, se bilaga FMI 09:109-1. För detaljerad information om instrumentets samtliga funktioner hänvisas till den engelska originalmanualen.

# **Utrustning**

Följande utrustning ingår i väskan som hyrs ut av Instrumentpoolen:

- Mätinstrumentet SidePak AM520.
- Nollfilter.
- Slang.
- Batteriladdare.
- USB-kabel för anslutning till dator.
- USB-sticka med programvaran TrakPro 5.
- Instrumentets originalmanual.

# Region Örebro län **FÄLTMÄTINSTRUKTION** 2(13)

Arbets- och miljömedicin, laboratorieenheten, USÖ

Dok beteckning: **FMI 09:109** Utgåva nr: 3 Utfärdad av: JW 20 juni 2019 Bilagor: 1

Ändrad av: Anders Johansson 16 nov 2021

Godkänd av/datum: Lab. chef Filip Bjurlid 17 nov 2021 Reviderad av:

# DAMMÄTARE SIDEPAK AM520 - TOTALDAMM

### **SidePak AM520**

### **Specifikation**

- Drifttid: 28 timmar med fulladdat batteri.
- Minne: 80 000 datapunkter (cirka 4,6 dygns loggning med loggningsintervall 5 s).

#### **Knappar**

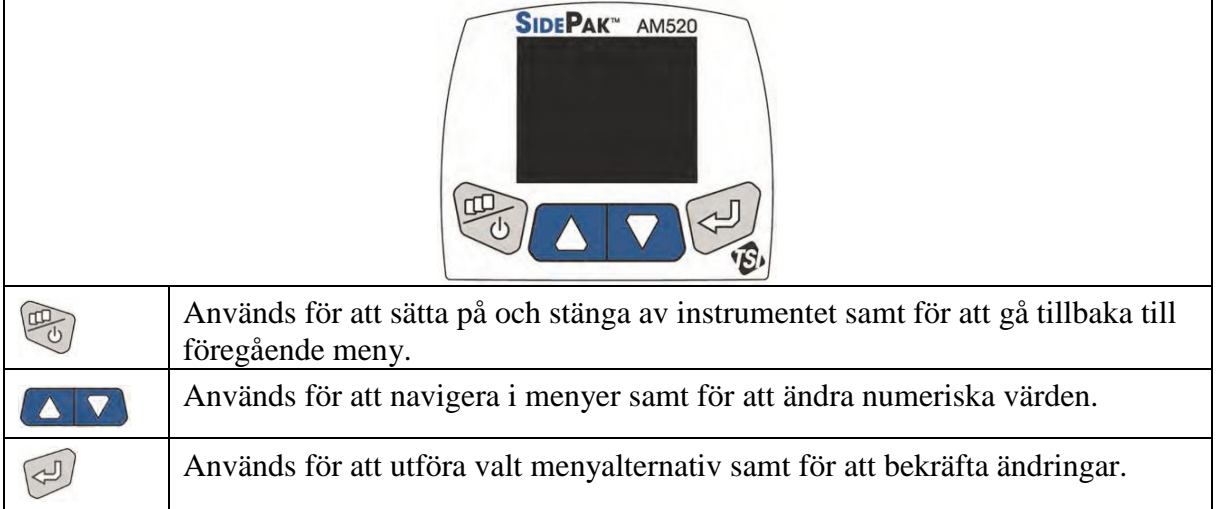

# **Ladda batteri**

Batterisymbolen på instrumentets display visar batteriets status. När symbolen blinkar rött återstår mindre än 15 minuters batteritid.

Instrumentet kan vara på och användas medan batteriet laddas, men laddningen tar då längre tid. Normal laddningstid, med instrumentet avslaget, är cirka 4 timmar.

- 1. Anslut laddaren till ett vägguttag.
- 2. Anslut laddaren till instrumentet.

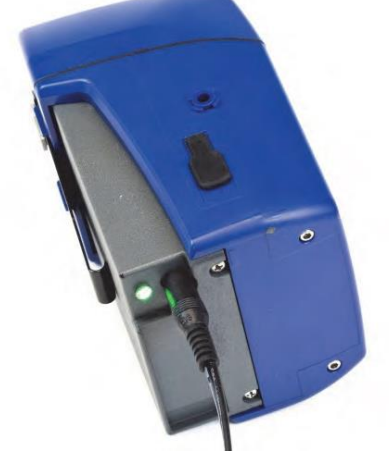

3. När batteriet är fulladdat lyser lysdioden på instrumentet med fast sken tills laddaren tas ur.

# Region Örebro län **FÄLTMÄTINSTRUKTION** 3(13)

Arbets- och miljömedicin, laboratorieenheten, USÖ

Godkänd av/datum: Lab. chef Filip Bjurlid 17 nov 2021 Reviderad av:

# DAMMÄTARE SIDEPAK AM520 - TOTALDAMM

### **Mätprocedur**

Proceduren för mätning av luftburna partiklar består av följande moment:

- 1. Installera TrakPro på dator.
- 2. Ställa in mätparametrar.
	- Kontrollera datum och tid.
	- Ställa in loggningsintervall.
	- Kontrollera att kalibreringsfaktorn är inställd på Factory 1.00.
	- Konfigurera mätprogram.
- 3. Nollkalibrera inför varje mätning.
- 4. Genomföra mätning. Det går att mäta och spara data i MANUAL och PROGRAM mod.
- 5. Hantera mätdata.
	- Överföra mätdata till dator.
	- Visa mätdata.
	- Exportera mätdata till Excel.

# **Installera TrakPro**

TrakPro kan installeras på en Windows-dator. Programvaran (setup-fil) finns på den medföljande USB-stickan.

Installera TrakPro genom att dubbelklicka på setup-filen (.exe). Acceptera de inställningar som föreslås av installationsguiden.

# **Ställa in mätparametrar**

1. Anslut instrumentet till datorn via USB-kabeln.

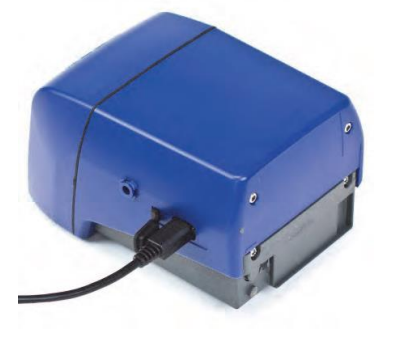

- 1. Sätt på instrumentet genom att trycka på .
- 2. Starta programmet TrakPro på datorn.

Dok beteckning: **FMI 09:109** Utgåva nr: 3 Utfärdad av: JW 20 juni 2019 Bilagor: 1 Ändrad av: Anders Johansson 16 nov 2021

# Region Örebro län **FÄLTMÄTINSTRUKTION** 4(13)

Arbets- och miljömedicin, laboratorieenheten, USÖ

Dok beteckning: **FMI 09:109** Utgåva nr: 3 Utfärdad av: JW 20 juni 2019 Bilagor: 1

Godkänd av/datum: Lab. chef Filip Bjurlid 17 nov 2021 Reviderad av:

Ändrad av: Anders Johansson 16 nov 2021

# DAMMÄTARE SIDEPAK AM520 - TOTALDAMM

3. I fönstret *TrakPro*, klicka **Devices**.

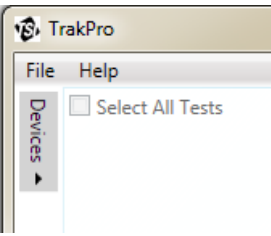

4. När programmet hittat instrumentet visas det i listan under Connected Devices. (Första gången instrumentet ansluts till datorn kan det dröja lite innan instrumentet visas i listan. Drivrutiner behöver först installeras, vilket görs automatiskt.)

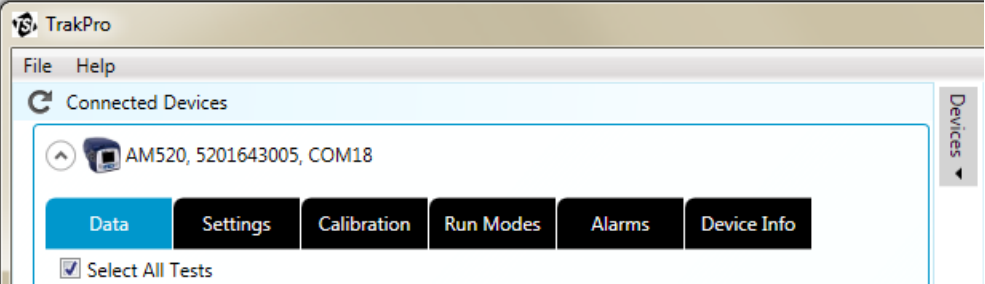

5. Klicka på fliken **Settings**.

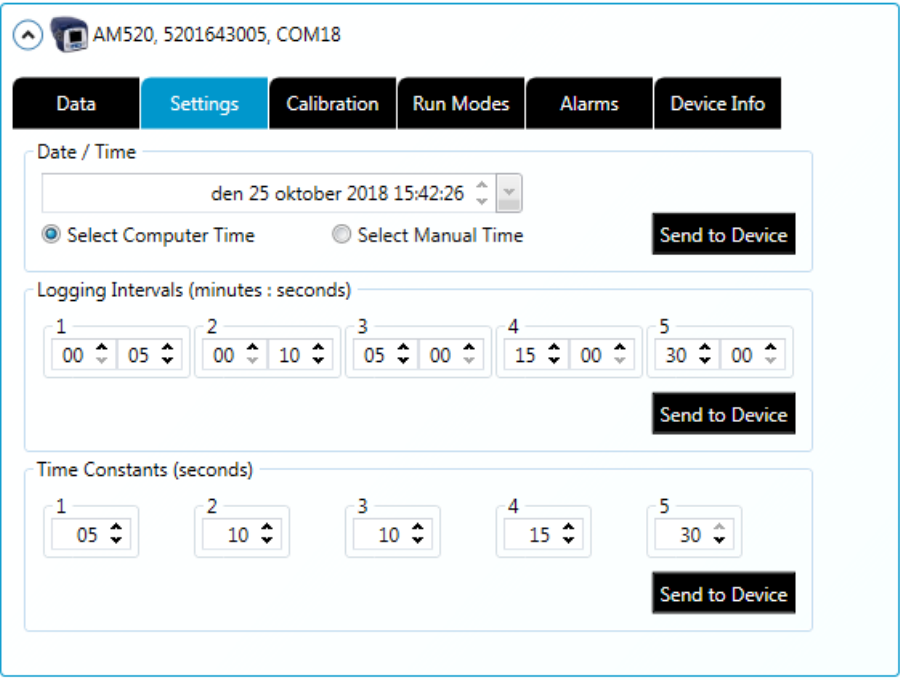

### *Date/Time*

Det är viktigt att instrumentets klocka går rätt, eftersom man ofta relaterar händelser till en tidpunkt.

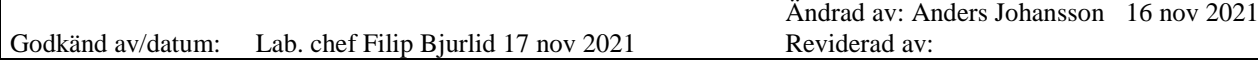

Dok beteckning: **FMI 09:109** Utgåva nr: 3 Utfärdad av: JW 20 juni 2019 Bilagor: 1

## DAMMÄTARE SIDEPAK AM520 - TOTALDAMM

#### *Logging Intervals*

Loggningsintervallet styr hur ofta instrumentet ska registrera och spara värden. Vid mätning i SURVEY eller MANUAL mod väljer du loggningsintervall via instrumentets meny. Här kan du ange vilka intervall (5 stycken) som ska vara valbara i instrumentets meny.

#### *Time Constants*

Denna inställning styr hur ofta instrumentets display ska uppdateras. Här kan du ange vilka tider (5 stycken) som ska vara valbara i instrumentets meny.

Om du ändrar en inställning, klicka **Send to Device** för att skicka den nya inställningen till instrumentet.

#### 6. Klicka på fliken **Calibration**.

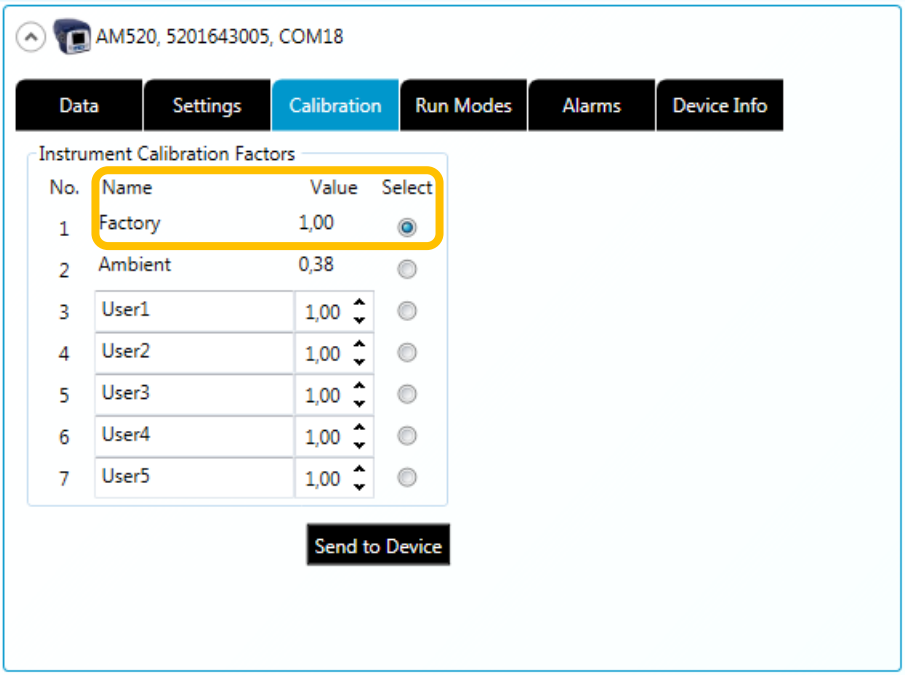

Kontrollera att Factory 1.00 är markerat. Om inte, välj Factory 1.00 och klicka sedan **Send to Device**.

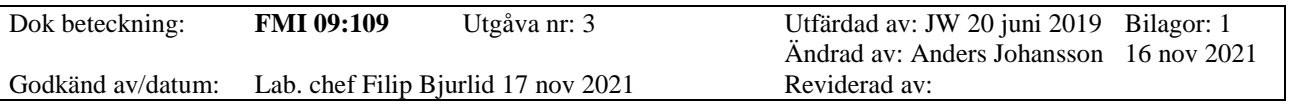

## DAMMÄTARE SIDEPAK AM520 - TOTALDAMM

7. För att konfigurera mätprogram, klicka på fliken **Run Modes**. Det går att konfigurera fem olika program.

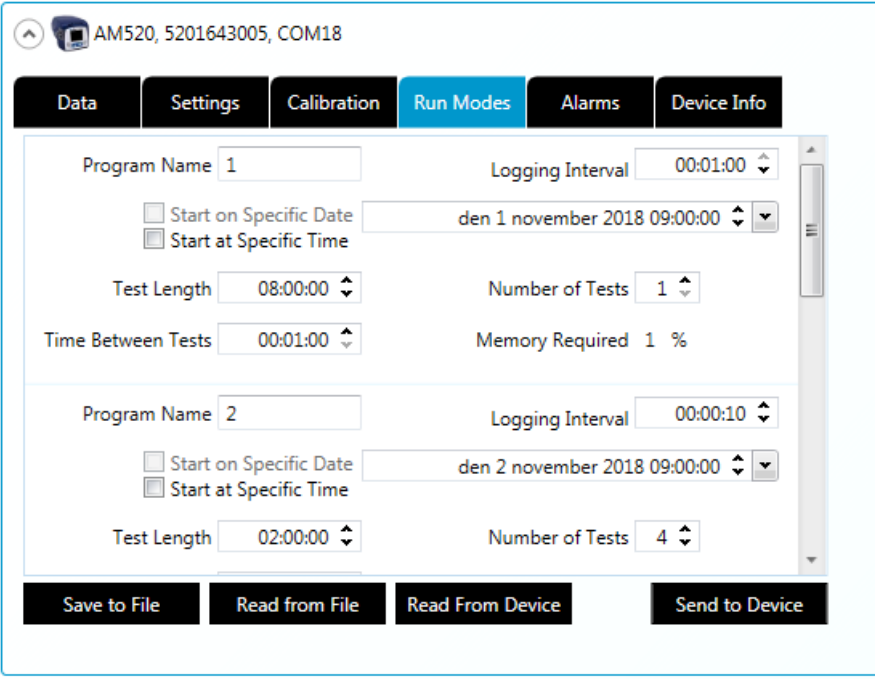

### *Logging Interval*

Loggningsintervallet styr hur ofta instrumentet ska registrera och spara värden.

### *Start at Specific Time*

Denna inställning används om du vill att mätningarna ska börja ett visst klockslag. Markera kryssrutan och ange datum och klockslag.

#### *Test Length*

Ange hur länge mätningen ska pågå (timmar:minuter:sekunder).

#### *Number of Tests*

Denna inställning används om du vill göra flera mätningar efter varandra. Ange antal mätningar i mätserien.

### *Time Between Tests*

Ange hur lång tid det ska gå mellan varje mätning i en mätserie. Om det är mer än 1 minut mellan mätningarna kommer instrumentet att stänga av pumpen under väntetiden för att spara batteri. OBS! Om instrumentet är i en dammig miljö och pumpen inte går kan detektorn bli kontaminerad, vilket innebär att nollkalibreringen inte stämmer.

När alla inställningar är klara, klicka **Send to Device** för att skicka inställningarna till instrumentet. OBS! Det kan hända att programmet "hänger sig" när inställningarna skickas till instrumentet. Inställningarna bör dock ha förts över till instrumentet.

8. När mätparametrarna är inställda kan du koppla bort USB-sladden från instrumentet.

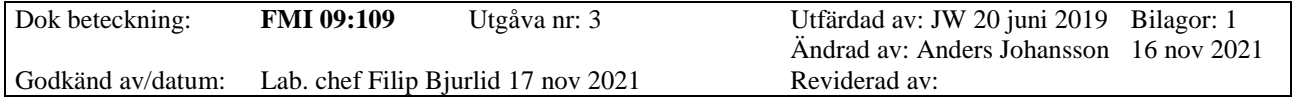

## DAMMÄTARE SIDEPAK AM520 - TOTALDAMM

#### **Nollkalibrera instrumentet**

För bästa resultat är det viktigt att nollkalibrera instrumentet innan varje mätning.

1. Fäst nollfiltret på instrumentets inlopp.

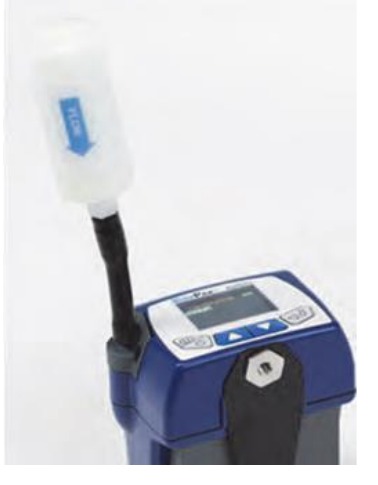

2. Sätt på instrumentet genom att trycka på .

- 3. När SURVEY visas på displayen, tryck på **flera gånger tills MAIN MENU** visas.
- 4. Använd pilknapparna för att välja **Calibration**. Tryck sedan på .
- 5. Använd pilknapparna för att välja **Zero Cal**. Tryck sedan på .
- 6. Se till att nollfiltret är fäst på inloppet. Tryck sedan på  $\mathbb{S}^{\mathbb{J}}$  (ENTER).
- 7. Instrumentet räknar ner från 60 till 0. När kalibreringen är klar visas Zero Cal Complete på displayen.
- 8. Tryck på  $\overline{\bullet}$  för att gå tillbaka.

# **Genomföra mätning**

När du har ställt in mätparametrar och genomfört nollkalibrering är instrumentet redo att börja mäta.

- 1. Fäst slangen på instrumentets inlopp. Fäst den andra änden av slangen nära andningszonen.
- 2. Sätt på instrumentet genom att trycka på .
- 3. Instrumentet börjar mäta i SURVEY mod. Det går att läsa av mätdata på displayen, men ingen data sparas.
- 4. För att mäta i MANUAL mod, gör så här:
	- a. Tryck på  $\bigcirc$  flera gånger tills MAIN MENU visas på displayen.
	- b. Använd pilknapparna för att välja **Settings**. Tryck sedan på .

Ändrad av: Anders Johansson 16 nov 2021

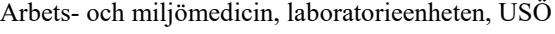

Dok beteckning: **FMI 09:109** Utgåva nr: 3 Utfärdad av: JW 20 juni 2019 Bilagor: 1

Godkänd av/datum: Lab. chef Filip Bjurlid 17 nov 2021 Reviderad av:

DAMMÄTARE SIDEPAK AM520 - TOTALDAMM

- c. Välj **Log Interval** och tryck sedan på .
- d. Använd pilknapparna för att välja loggningsintervall. Tryck sedan på
- Tryck på för att gå tillbaka till MAIN MENU.
- f. Välj **Run Mode** och tryck sedan på .
- g. Välj **Manual Mode** och tryck sedan på .
- h. Instrumentet mäter nu i MANUAL mod och sparar mätdata.
- i. För att visa information om pågående mätning, tryck på
- j. För att stoppa mätningen, tryck först på  $\bullet$  flera gånger tills "ENTER = Stop" visas. Tryck sedan på (ENTER).
- 5. För att mäta i PROGRAM mod, gör så här:
	- a. Tryck på **flera gånger tills MAIN MENU** visas på displayen.
	- b. Använd pilknapparna för att välja **Run Mode**. Tryck sedan på .
	- c. Använd pilknapparna för att välja program. Tryck sedan på  $\left( \bigcup_{n=1}^{\infty} \mathbb{R}^n \right)$ .
	- d. Instrumentet genomför nu mätningar enligt programmet. Om det är mer än 1 minut tills en programmerad mätning ska starta, stänger instrumentet av pumpen för att spara batteri. OBS! Om instrumentet är i en dammig miljö och pumpen inte går kan detektorn bli kontaminerad, vilket innebär att nollkalibreringen inte stämmer.
	- e. För att visa information om pågående mätning, tryck på
	- f. För att stoppa mätningen manuellt, tryck först på flera gånger tills

"ENTER = Stop" visas. Tryck sedan på  $\boxed{\mathbb{CP}}$  (ENTER).

- g. När hela mätprogrammet är klart stoppas mätningen automatiskt. Då visas "Logging Stopped, data saved" (Mätning stoppad, data sparad).
- h. Tryck på (ENTER) för att fortsätta.

# Region Örebro län **FÄLTMÄTINSTRUKTION** 9(13)

Arbets- och miljömedicin, laboratorieenheten, USÖ

Dok beteckning: **FMI 09:109** Utgåva nr: 3 Utfärdad av: JW 20 juni 2019 Bilagor: 1

Godkänd av/datum: Lab. chef Filip Bjurlid 17 nov 2021 Reviderad av:

# DAMMÄTARE SIDEPAK AM520 - TOTALDAMM

### **Hantera mätdata**

## **Överföra mätdata**

För att föra över mätdata till en dator, gör så här:

- 1. Anslut instrumentet till datorn via USB-kabeln.
- 2. Sätt på instrumentet genom att trycka på .
- 3. Starta programmet TrakPro på datorn.
- 4. I fönstret *TrakPro*, klicka **Devices**.
- 5. När programmet hittat instrumentet visas det i listan under Connected Devices.
- 6. I fliken **Data**, markera de mätningar som ska överföras och klicka sedan **Receive Selected Tests**.

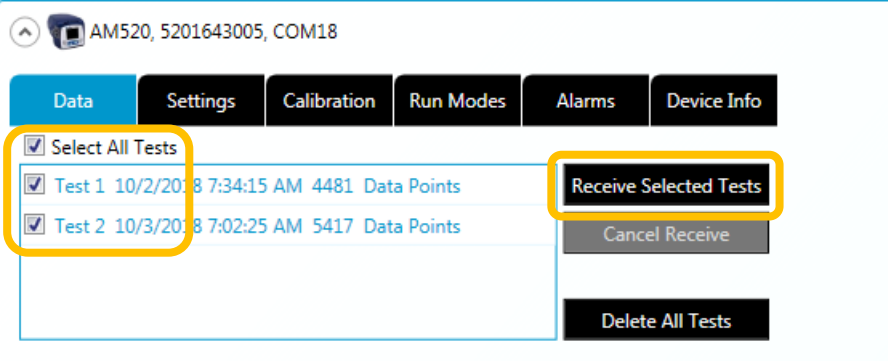

- 7. De överförda mätningarna visas i panelen till höger.
- 8. För att spara mätningarna i datorn, välj **File** > **Save All**. Alla mätningar sparas i samma fil (.tpx) och kan senare öppnas i *TrakPro*.
- 9. När mätningarna är sparade i datorn kan du stänga av instrumentet.

Tryck och håll ner knappen tills det står OFF på displayen.

Ändrad av: Anders Johansson 16 nov 2021

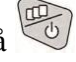

# Region Örebro län **FÄLTMÄTINSTRUKTION** 10(13)

Arbets- och miljömedicin, laboratorieenheten, USÖ

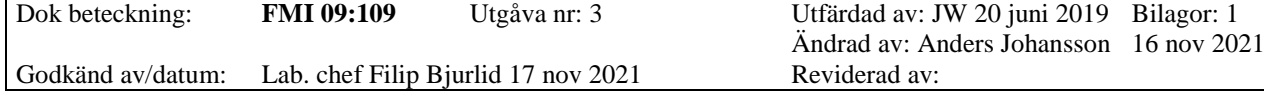

# DAMMÄTARE SIDEPAK AM520 - TOTALDAMM

#### **Visa mätdata**

Det går att visa mätdata både för mätningar som precis överförts från instrumentet och för mätningar som är sparade på datorn.

- 1. Gör något av följande:
	- a. Om du precis har överfört mätningar från instrumentet, klicka **Devices** för att dölja panelen med enheter.

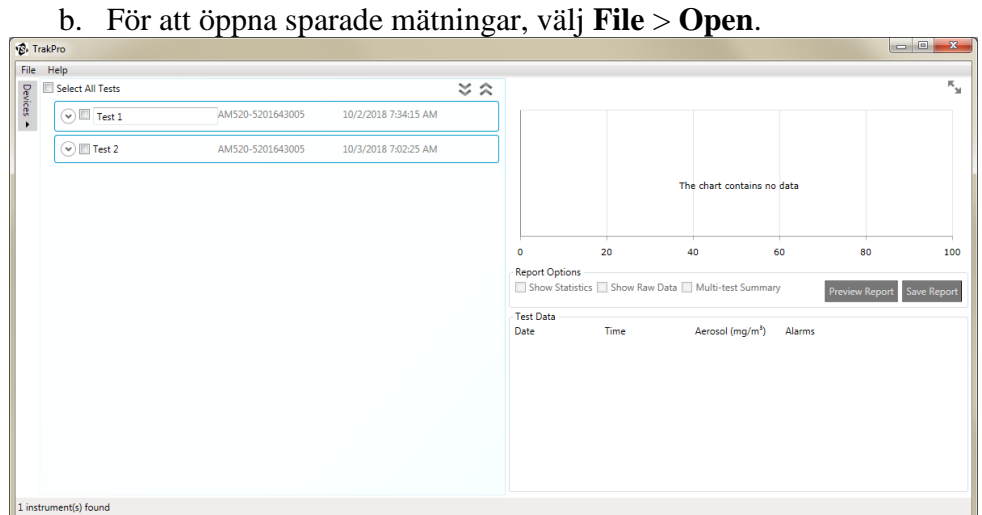

2. Markera den eller de mätningar du vill visa.

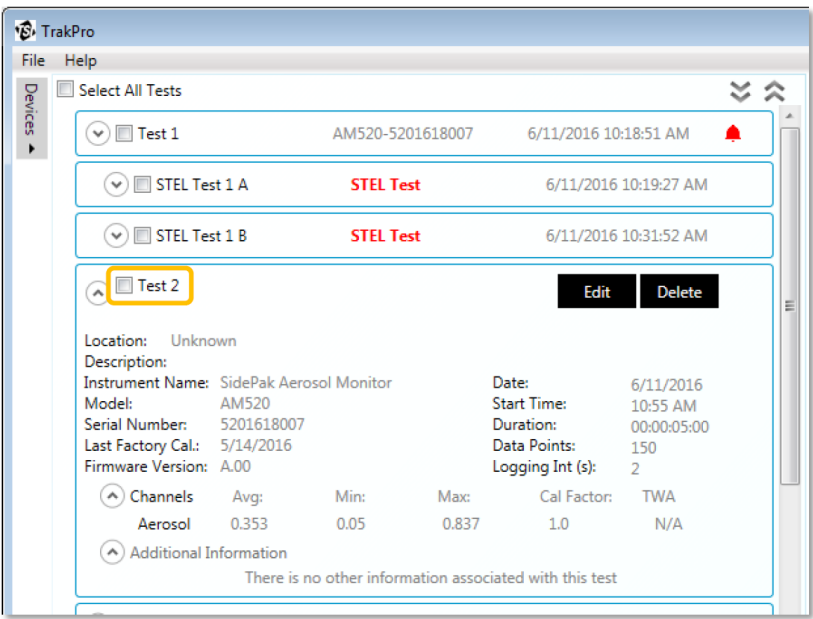

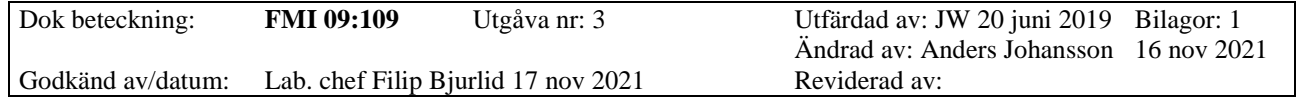

## DAMMÄTARE SIDEPAK AM520 - TOTALDAMM

3. Om du markerat en mätning visas en graf och en tabell med mätdata. Om du markerat flera mätningar visas bara grafen.

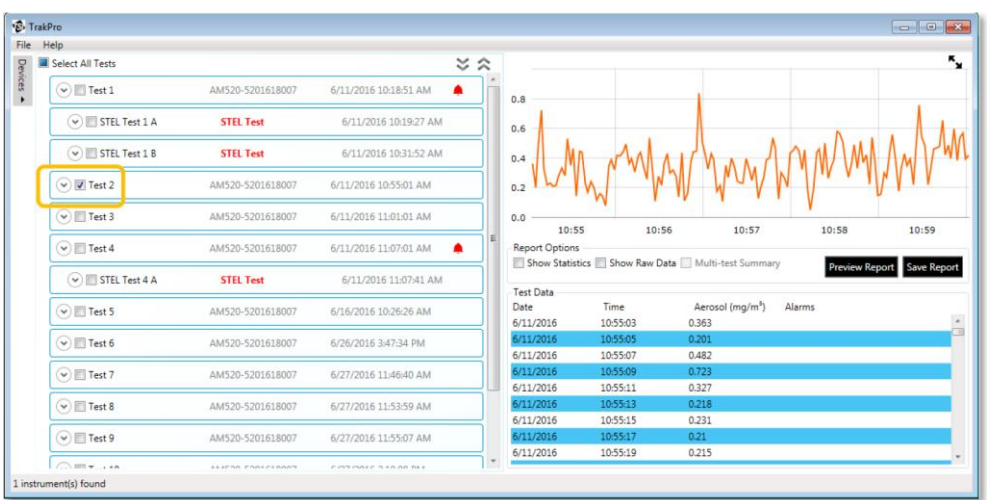

**OBS! Programmet diskriminerar smala toppar**. För att se hur höga topparna/dalarna behöver man titta i tabellen eller exportera data till Excel. Man kan även zooma in (se nedan) i grafen men då gäller det att zooma in tillräckligt långt.

4. Det går att visa grafen i större format genom att klicka på pilarna uppe till höger. I denna vy går det att analysera grafen mer i detalj, t ex genom att fokusera på ett smalare tidsintervall.

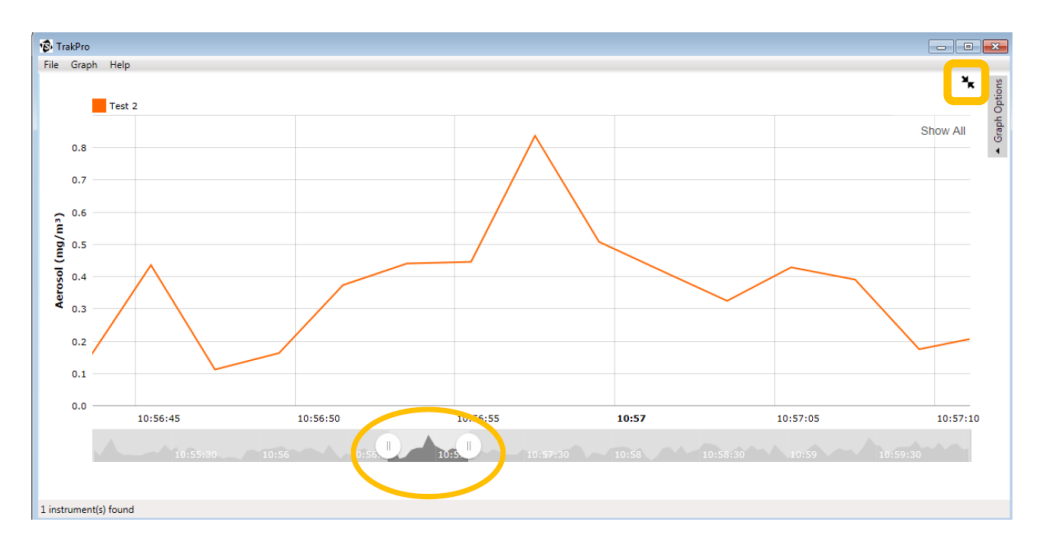

# Region Örebro län **FÄLTMÄTINSTRUKTION** 12(13)

Arbets- och miljömedicin, laboratorieenheten, USÖ

Dok beteckning: **FMI 09:109** Utgåva nr: 3 Utfärdad av: JW 20 juni 2019 Bilagor: 1 Ändrad av: Anders Johansson 16 nov 2021 Godkänd av/datum: Lab. chef Filip Bjurlid 17 nov 2021 Reviderad av:

# DAMMÄTARE SIDEPAK AM520 - TOTALDAMM

### **Exportera mätdata**

Det går att exportera mätdata till en CSV-fil, som t ex kan läsas och bearbetas av Excel. Du kan välja om värden ska vara separerade med tabb (rekommenderas), kommatecken eller mellanslag.

1. I vänstra panelen, markera den mätning som ska exporteras.

|                            |                  | $\approx$ $\approx$        |                        |                      |                                                  |                            |
|----------------------------|------------------|----------------------------|------------------------|----------------------|--------------------------------------------------|----------------------------|
| $\odot$ Test 1             | AM520-5201618007 | 6/11/2016 10:18:51 AM      | 0.8                    |                      |                                                  |                            |
| $\vee$ STEL Test 1 A       | <b>STEL Test</b> | 6/11/2016 10:19:27 AM      | 0.6                    |                      |                                                  |                            |
| $\sim$ STEL Test 1 B       | <b>STEL Test</b> | 6/11/2016 10:31:52 AM      | 0.4                    |                      |                                                  |                            |
| $\vee$ $\vee$ Test 2       | AM520-5201618007 | 6/11/2016 10:55:01 AM      | 0.2                    |                      |                                                  |                            |
| $\odot$   Test 3           | AM520-5201618007 | 6/11/2016 11:01:01 AM      | 0.0<br>10:55           | 10:56                | 10:57<br>10:58                                   | 10:59                      |
| $\odot$ Test 4             | AM520-5201618007 | 6/11/2016 11:07:01 AM<br>٠ | <b>Report Options</b>  |                      | Show Statistics Show Raw Data Multi-test Summary |                            |
| $\sim$ STEL Test 4 A       | <b>STEL Test</b> | 6/11/2016 11:07:41 AM      | Test Data              |                      |                                                  | Preview Report Save Report |
| $\sim$ Test 5              | AM520-5201618007 | 6/16/2016 10:26:26 AM      | Date<br>6/11/2016      | Time<br>10:55:03     | Aerosol (mg/m <sup>3</sup> )<br>Alarms<br>0.363  |                            |
| $\heartsuit$ $\Box$ Test 6 | AM520-5201618007 | 6/26/2016 3:47:34 PM       | 6/11/2016<br>6/11/2016 | 10:55:05<br>10:55:07 | 0.201<br>0.482                                   |                            |
| $\odot$ Test 7             | AM520-5201618007 | 6/27/2016 11:46:40 AM      | 6/11/2016<br>6/11/2016 | 10:55:09<br>10:55:11 | 0.723<br>0.327                                   |                            |
| $\odot$ $\Box$ Test 8      | AM520-5201618007 | 6/27/2016 11:53:59 AM      | 6/11/2016              | 10:55:13             | 0.218                                            |                            |
| $\heartsuit$ $\Box$ Test 9 | AM520-5201618007 | 6/27/2016 11:55:07 AM      | 6/11/2016<br>6/11/2016 | 10:55:15<br>10:55:17 | 0.231<br>0.21                                    |                            |

2. Välj **File** > **Export** > **Tab Delimited**.

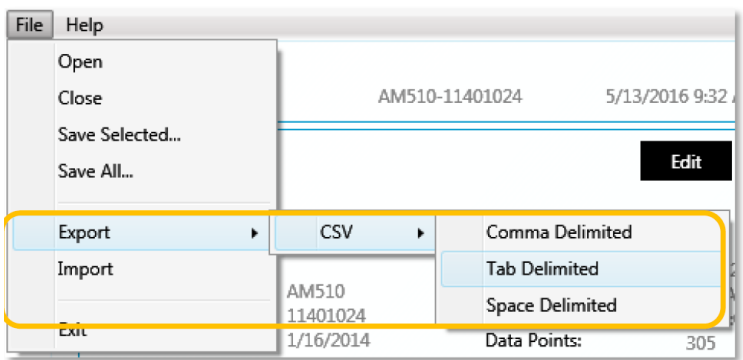

Ändrad av: Anders Johansson 16 nov 2021

Arbets- och miljömedicin, laboratorieenheten, USÖ

Dok beteckning: **FMI 09:109** Utgåva nr: 3 Utfärdad av: JW 20 juni 2019 Bilagor: 1

Godkänd av/datum: Lab. chef Filip Bjurlid 17 nov 2021 Reviderad av:

DAMMÄTARE SIDEPAK AM520 - TOTALDAMM

### **Radera alla mätfiler i instrumentet**

För att radera alla sparade mätningar i instrumentet, gör så här:

- 1. Sätt på instrumentet genom att trycka på  $\overline{\mathbb{C}}$
- 2. När SURVEY visas på displayen, tryck på **Frankland flera gånger tills MAIN MENU** visas.
- 3. Använd pilknapparna för att välja **Data**. Tryck sedan på .
- 4. Använd pilknapparna för att välja **Clear Memory**. Tryck sedan på .
- 5. CLEAR MEMORY visas nu på displayen.

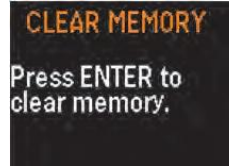

För att radera alla mätningar, tryck på (ENTER).

För att gå tillbaka utan att radera, tryck på